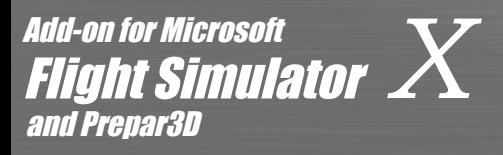

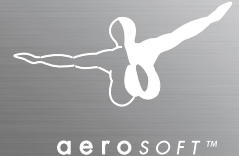

Danish Airfields-**Sindal** Manua<sup>l</sup>

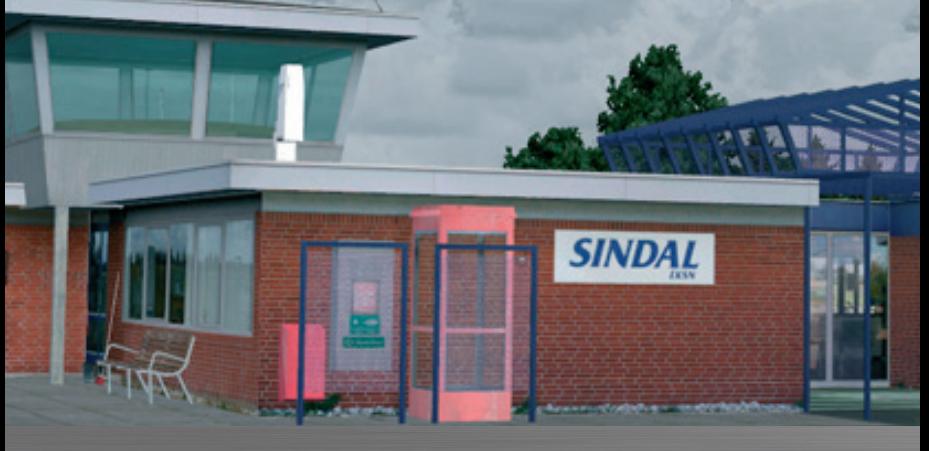

# DOWNLOAD

Copyright: © 2014 / Aerosoft GmbH

Airport Paderborn/Lippstadt D-33142 Bueren, Germany

Tel: +49 (0) 29 55 / 76 03-10 Fax: +49 (0) 29 55 / 76 03-33

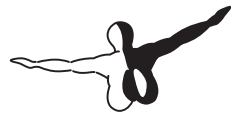

 $Q P Q S Q F T$ 

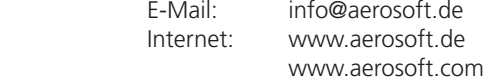

All trademarks and brand names are trademarks or registered of their respective owners. All rights reserved.

# Danish Airfields X **Sindal** Manual

Add-on for

Microsoft Flight Simulator X and Prepar3D

## Content

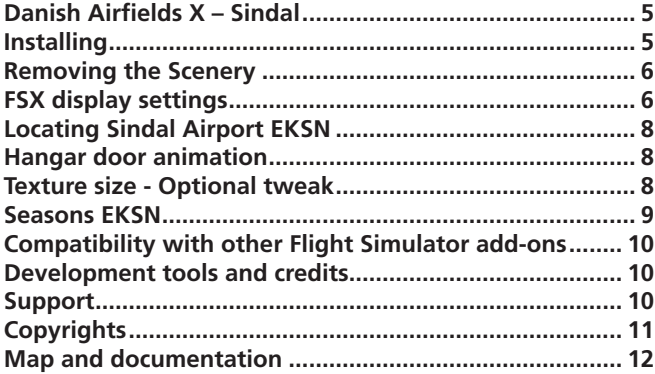

#### <span id="page-4-0"></span>Danish Airfields X – Sindal

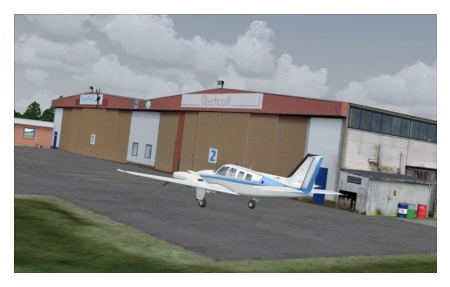

Thank you for purchasing Danish Airfields X –Sindal. Danish Airfields X – Sindal is a realistic and highly detailed rendition of Sindal Airport EKSN, the northernmost airport in Denmark, situated on the top of the Jutland peninsula between Frederikshavn at the

Kattegat Sea and Hirtshals at the North Sea coast. The scenery features a 19 cm/pixel photoreal terrain with day/night and seasonal variation, uniquely modeled airport buildings, custom made farm buildings, objects, vehicles and ai traffic. The airport has been recreated in extreme details and the scenery includes many high resolution textures (2048x2048 pixels) based on hundreds of photos taken on-site by Vidan Design. Sindal Airport EKSN is a municipally owned airport which was established in 1977. The airport has a 1200 meter long asphalt runway. The airport is home to Sindal Flying Club which was establiched in 1985. The airport is also home to the ScanTech aircraft maintenance facility which has specialized on HawkerBeechcraft and Cessna Citation piston and turbine powered aircraft. The scenery is designed to be used on a standard FSX Acceleration/SP2 installation under DirectX 9.

### Installing

You have to be logged in with administrator rights before you start the installation.

After you have chosen your preferred installation language, the welcome-screen appears and with some important information and the license agreement. Please read it carefully.

<span id="page-5-0"></span>You will be asked to insert your email address and the product key. Please insert them exactly the way they were written in the confirmation mail you received of our online shop.

The installation program will attempt to locate the correct path of Microsoft Flight Simulator. If this path cannot be successfully located, or if you wish to install to another location, then you will have to enter the correct path for installation manually. In order to do this, click on "Browse" and navigate to the correct path. Before the installationprogram starts to copy the files onto your hard disc, you will be presented with all the installation details

#### Removing the Scenery

Never remove the product manually, always used the control panel applet to do so. Failing to do so could create serious problems.

### FSX display settings

The recommended graphics settings and scenery settings for this scenery are shown on the pictures below. The settings that are most important for showing the scenery in the best possible way are marked in red. In the graphics settings, it is generally recommended to keep Target frame rate set to Unlimited, Filtering set to Anisotropic and Global texture resolution set to Very high. In order to change the graphics settings in FSX, go to Settings > Customize and select the Graphics tab.

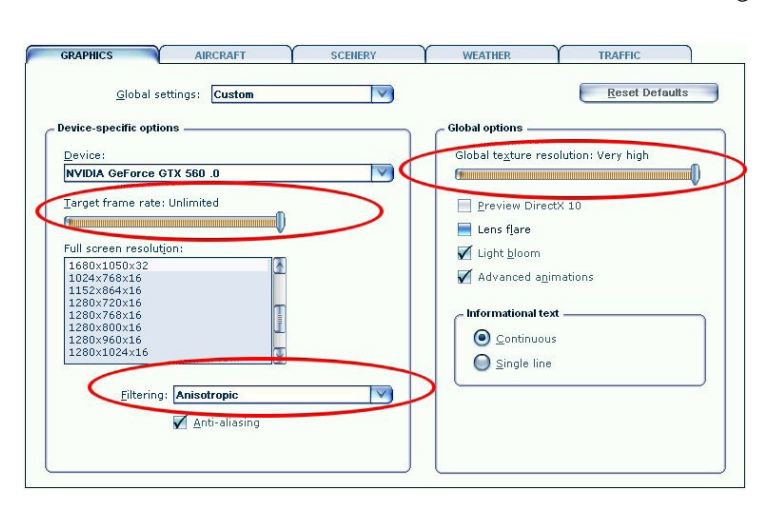

In the scenery settings it is recommended to set Autogen density to Dense or higher. This scenery includes a 19 cm. pr. pixel aerial image and in order to get the full resolution, it is recommended to set Texture resolution to 15 cm. or 7 cm. In order to change the scenery settings in FSX, go to Settings > Customize and select the scenery tab.

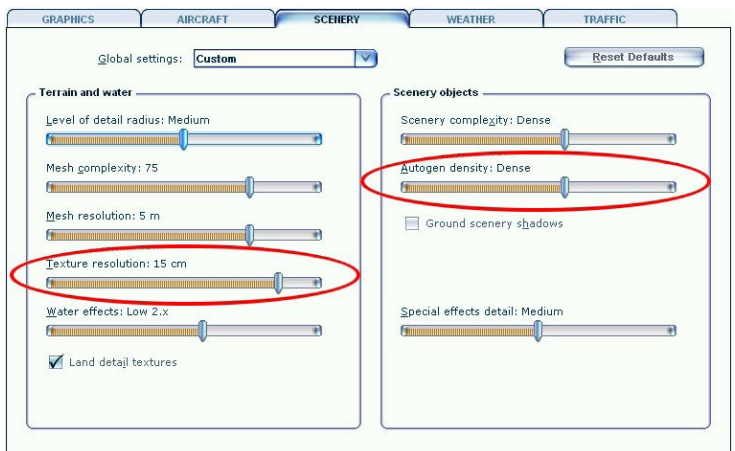

#### <span id="page-7-0"></span>Locating Sindal Airport EKSN

When the installation is completed and the scenery has been activated correctly (see above), you can find the airport by selecting "Free flight". Under "Current location", click the "Change" button. On the next screen, search for the airport by typing in the airport name (Sindal), the city name (Sindal) or the Airport ID (EKSN).

#### Hangar door animation

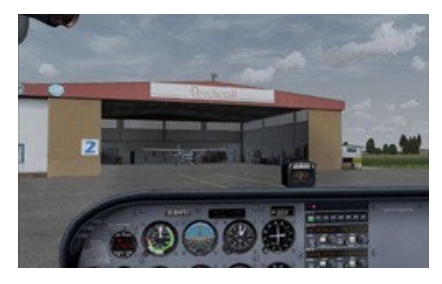

In this scenery you can choose to start from inside one of the ScanTech hangars. When planning your flight, select start location Sindal EKSN Parking 10. This will place you inside one of the ScanTech hangars. You will need to open the hangar door by

using the aircraft radio. Select NAV2 frequency 112,000 MHz and wait a few moments. The door opens. To close the door again, simply select another NAV2 frequency. Please note: The parking spot might be occupied by another plane, when you return to the airport!

#### Texture size - Optional tweak

The tweak described below is optional. If you are not comfortable with changing the setting in FSX by modifying the configuration file, it is better not to make these changes. The scenery will run completely smoothly without these changes. This scenery makes use of high resolution textures on many buildings and objects. Some of the textures are the size 2048 x 2048 pixels. The max size texture that FSX will load is by default 1024x1024 pixels. There is a simple tweak that will allow FSX to load larger textures sizes.

<span id="page-8-0"></span>In the FSX configuration file fsx.cfg, change:

#### **TEXTURE\_MAX\_LOAD=1024**

to this:

#### **TEXTURE\_MAX\_LOAD=2048**

The file fsx.cfg is by standard located here: C:\Users\[user]\AppData\ Roaming\Microsoft\FSX. You may need to set Windows to display hidden files and folders to find the file. Here is how to set Windows to display hidden files: http://windows.microsoft.com/en-US/windows7/ Show-hidden-files Please note: FSX will revert back to the default setting of max load 1024 pixels textures when the user makes changes in display settings in FSX.

#### Seasons EKSN

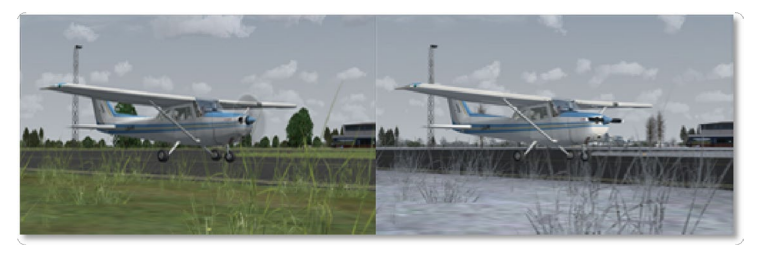

Some of the tree models and vegetation textures (grass and flowers) that are used in this scenery does not change with the seasons in FSX, but stays fixed regardless of the season. Three sets of tree models and vegetation textures is included in the scenery: fall, winter and summer. You can manually switch between summer, fall and winter textures by using the configuration tool **Seasons EKSN** which is included in the scenery. The tool is located in the Manual folder. This folder is by default located here: C:\Program Files (x86)\Microsoft Games\Microsoft Flight Simulator X\Vidan Design\Danish Airfields X\Sindal\Manual. Simply run the tool and follow the instructions. You can also use the **Seasons EKSN shortcut** created by the installer.

<span id="page-9-0"></span>This shortcut is located in your Windows Start-menu > Vidan Design > Danish Airfields X – Sindal. Please note. After using the tool, you must restart FSX.

#### Compatibility with other Flight Simulator add-ons

This scenery is designed to be used on a standard FSX Acceleration/ SP2 installation under DirectX 9. The scenery is tested together with the freeware scenery "Denmark Scenery 1.3" and no problems have been found. The scenery has not been tested with "DAN VFR" or other "photo terrain" add-ons. Users of "Real Environment X 2.0" might experience blue lights on light poles and buildings. This is caused by modifications made by "Real Environment X 2.0" to the default FSX effect texture "fx\_2.bmp", which is used in the scenery to create light effects.

#### Development tools and credits

Danish Airfields X - Sindal is designed with Gmax by Discreet, Airport Design Editor by Jon "Scruffyduck" Masterson and others, SbuilderX by Luis Sá, Library Creator XML, MDL Tweaker, ModelconverterX and CAT by Arno Gerretsen and Microsoft Flight Simulator X SDK by Microsoft. Special thanks to betatester Lars Nielsen.

#### Support

Support for this product is offered by Aerosoft. We prefer to have a support forum for the simple reason that it is fast and efficient because customers help customers when we are sleeping:

#### <span id="page-10-0"></span><http://www.forum.aerosoft.com>

and we advise the Customer Support > Scenery Discussions & Support section for any questions on this product. This should be your first stop for any support.

If you prefer support by email do accept that this could take a bit longer as it might be send from persons to person and that email support in the weekends is always slow: [support@aerosoft.com.](mailto:support@aerosoft.com) We feel strongly about support. Buying one of our products gives you the right to waste our time with questions you feel might be silly. They are not.

### Copyrights

This product, Danish Airfields X - Sindal, is protected by copyright laws. You may install and run one copy of the software on one computer for your personal, non-commercial use. Danish Airfields X - Sindal, must not be copied, reproduced or disassembled in any way, neither completely nor in part. The product must not be published or redistributed, neither completely nor in part, in any way without the written permission of Vidan Design. It is expressly forbidden to make this product available on websites, servers and any internet hosted domains without the written permission of Vidan Design. The dynamic windsock in this product is copyright Jörg Dannenberg. The dynamic windsock is used by kind permission.

© 2012 Vidan Design

Microsoft Flight Simulator X is a © Copyrighted trademark of Microsoft Corporation

#### <span id="page-11-0"></span>Map and documentation

Sindal Airport EKSN

57.50352010N 10.229170E, 2.0 NM NNE of Sindal Town

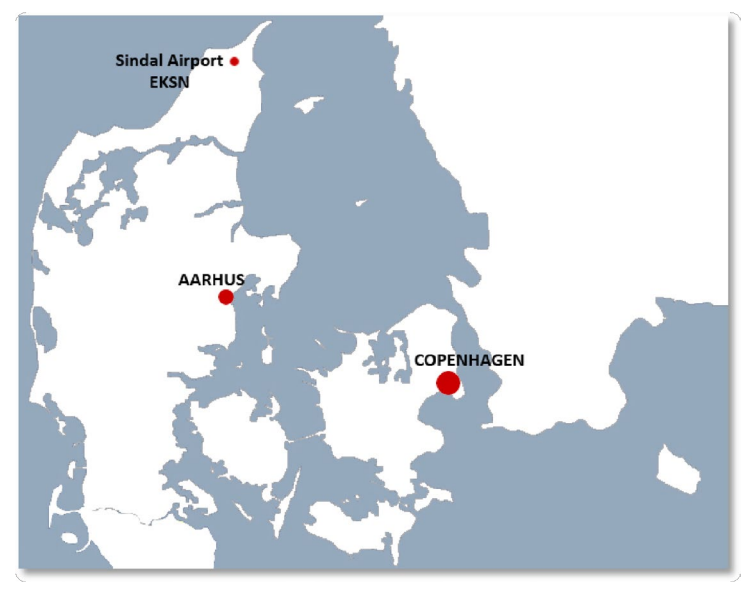

Visual Approach Chart: [http://www.slv.dk/Dokumenter/dsweb/Get/](http://www.slv.dk/Dokumenter/dsweb/Get/Document-1985/EKSN-3.pdf) [Document-1985/EKSN-3.pdf](http://www.slv.dk/Dokumenter/dsweb/Get/Document-1985/EKSN-3.pdf)

Aerodrome Chart: [http://www.slv.dk/Dokumenter/dsweb/Get/](http://www.slv.dk/Dokumenter/dsweb/Get/Document-1987/eksn-5.pdf) [Document-1987/eksn-5.pdf](http://www.slv.dk/Dokumenter/dsweb/Get/Document-1987/eksn-5.pdf)

Aircraft Parking Chart: [http://www.slv.dk/Dokumenter/dsweb/Get/](http://www.slv.dk/Dokumenter/dsweb/Get/Document-1988/eksn-6.pdf) [Document-1988/eksn-6.pdf](http://www.slv.dk/Dokumenter/dsweb/Get/Document-1988/eksn-6.pdf)

Sindal Flying Club: <http://www.eksn.dk>

ScanTech: [www.scantech.aero/index.htm](http://www.scantech.aero/index.htm)

Your fight continues...

Exciting

**Dog-Fights** for ace pilots!

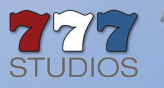

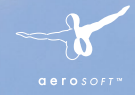

# **RISE OF FLIGHT Channel Battles Edition**

Take to the skies of war torn Europe and experience daring air combat at the dawn of aviation.

The Felixstowe F.2a flying boat is included. Warships, U-boats and merchant ships are now sailing the open seas as new targets for you to destroy.

Do you have the skills and the courage to become an Ace?

#### <sup>12</sup> <sup>13</sup> www.aerosoft.com

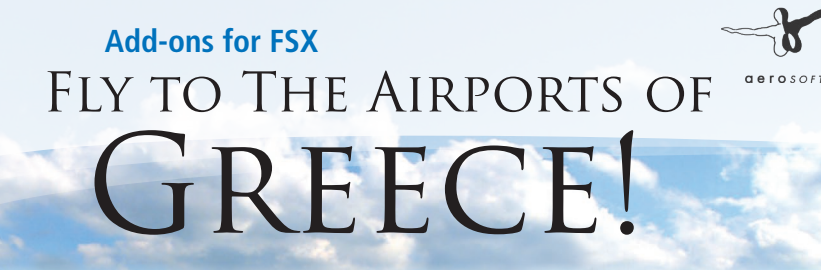

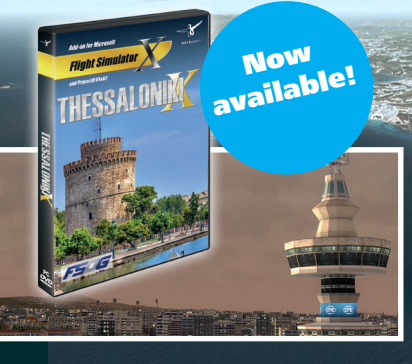

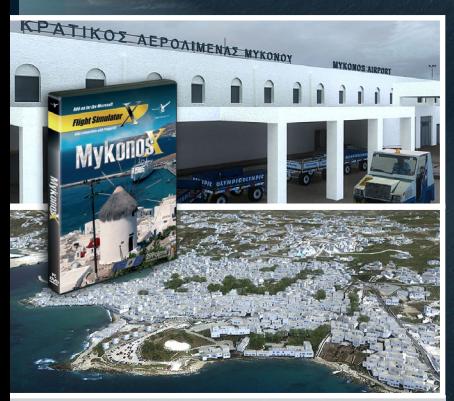

The scenery features the international Airport of Mykonos offering a spectacular approach over steeply rising terrain, bays and white beaches.

The Airport Heraklion has one of the most scenic approaches in the Mediterranean demanding the highest skills from the virtual pilot.

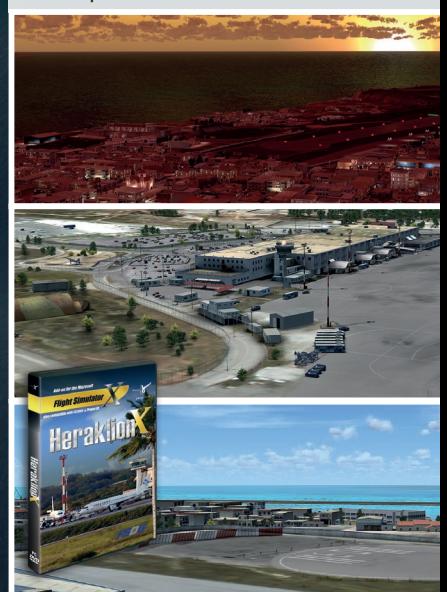

www.aerosoft.com